# 汕头大学雨课堂同步课堂使用指南(教师版)

## 一、雨课堂绑定

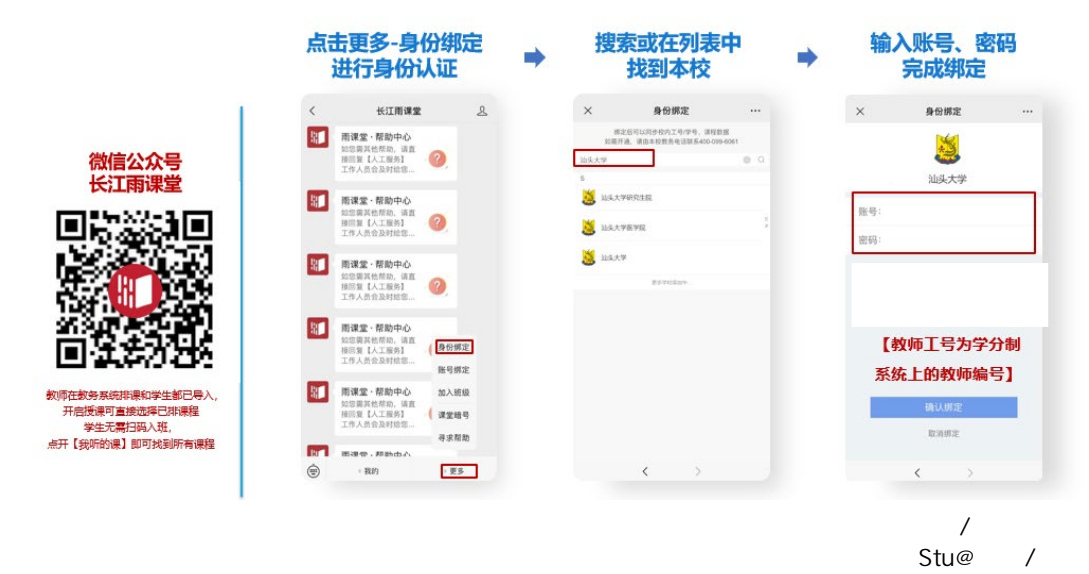

#### 二、下载雨课堂(仅教师需要下载)

在雨课堂官网 https://www.yuketang.cn/进行下载并按提示安装。

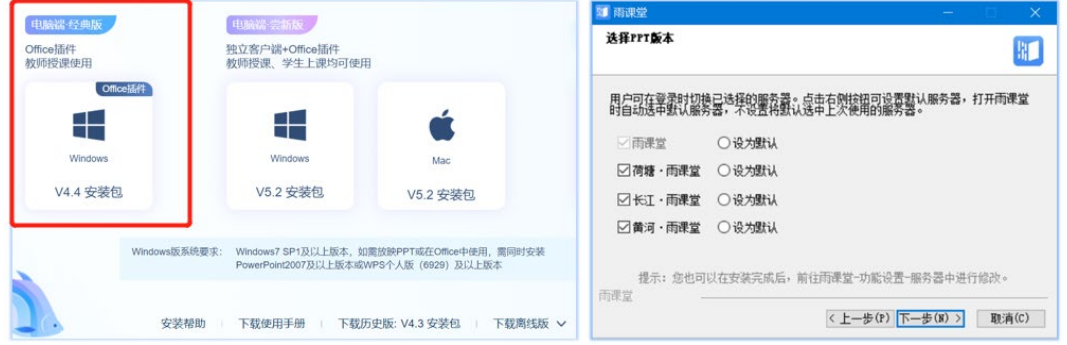

在PPT原有选项卡的基础上, ,<br>增加了一个【雨课堂】的选项卡, 即安装成功

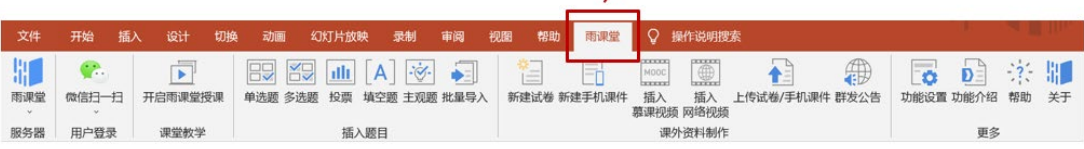

# 三、开始授课

# 第1步: 打开教学PPT, 登录雨课堂

SP 学堂在线

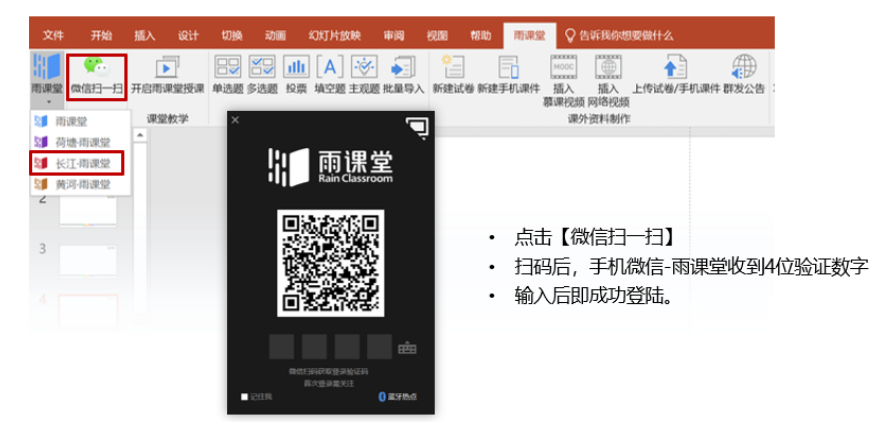

#### 第2步: 开启雨课堂授课

H 学堂在线

教师手机变身遥控器, 开始上课

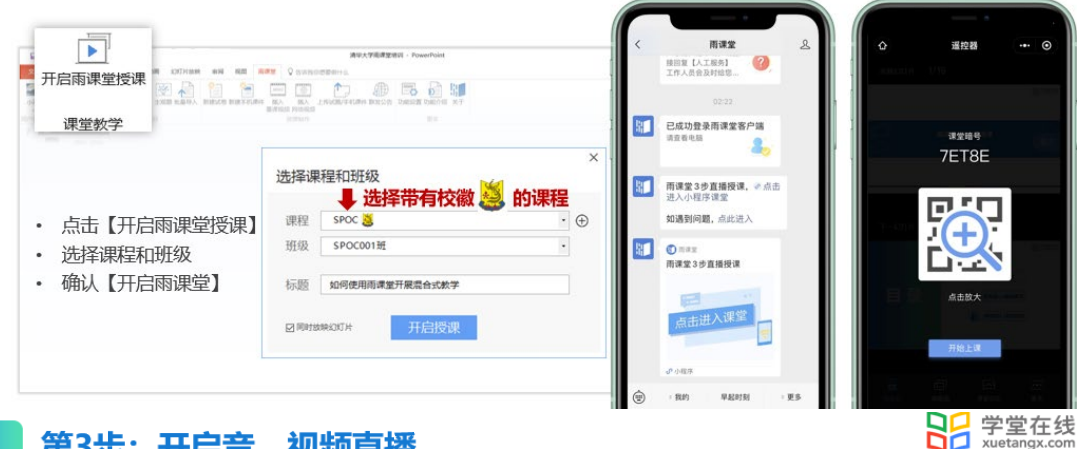

第3步: 开启音、视频直播

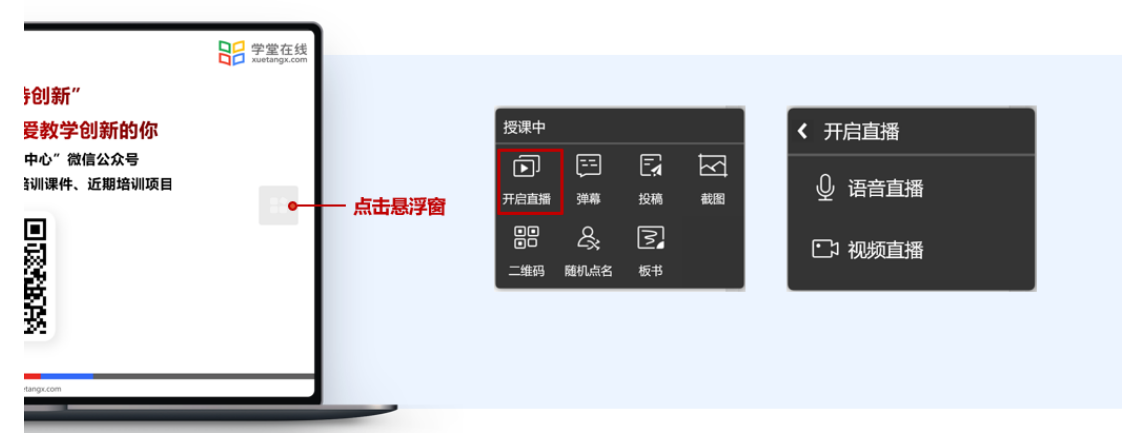

注:若教室电脑暂未接有麦克风(远程学生听不到声音),可联系教室管理员获取麦克风收 音设备,也可用手机同时开启腾讯会议收音。

## 学生如何观看课程直播

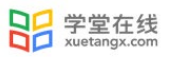

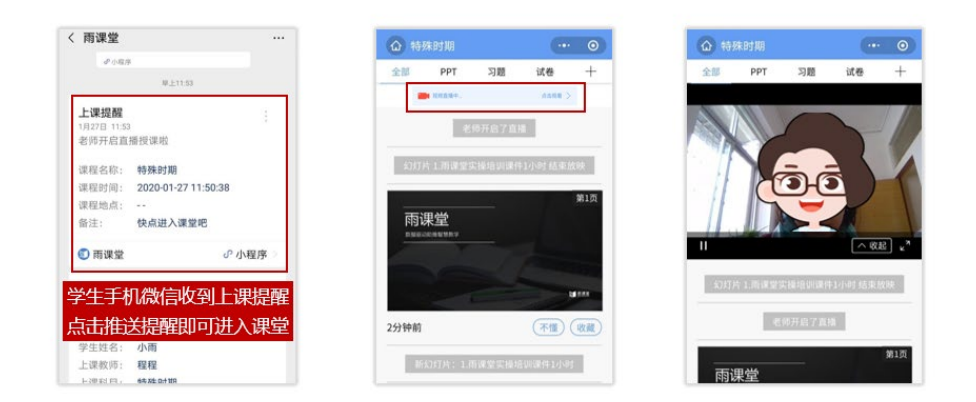

注:学生可观看课程直播,并同步参与随机点名、小测验(需提前在 PPT 中编辑)、弹幕、 投稿等教学互动环节(如下所示)。

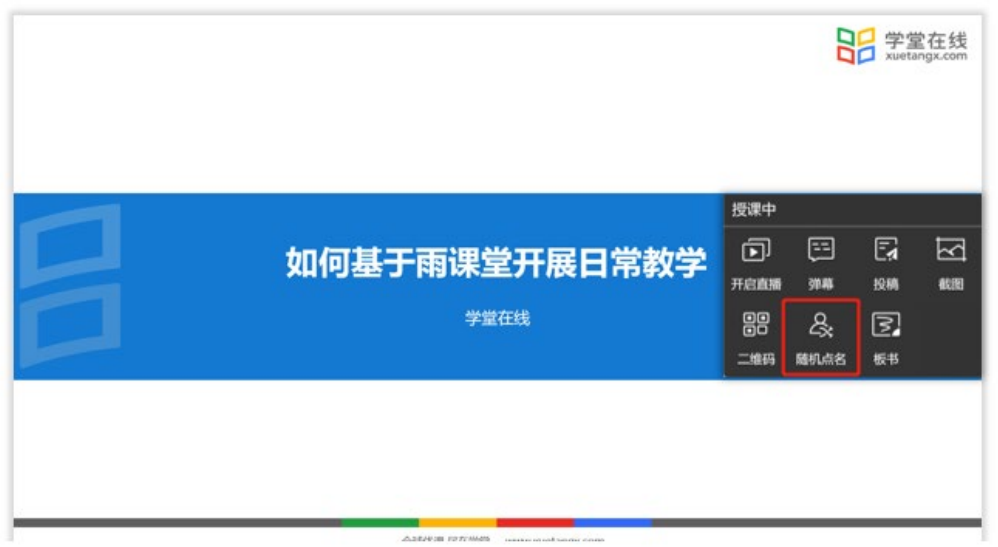

小测验在 PPT 中提前编辑(可设置单选题、多选题等):

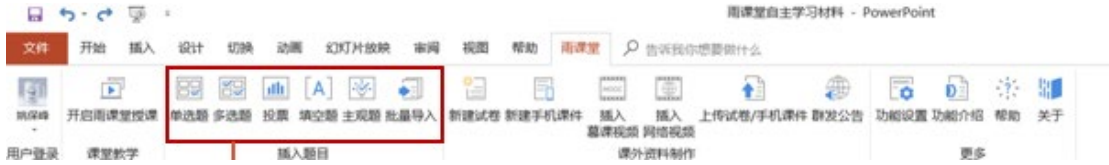